# X **PORTAIL FAMILLE**

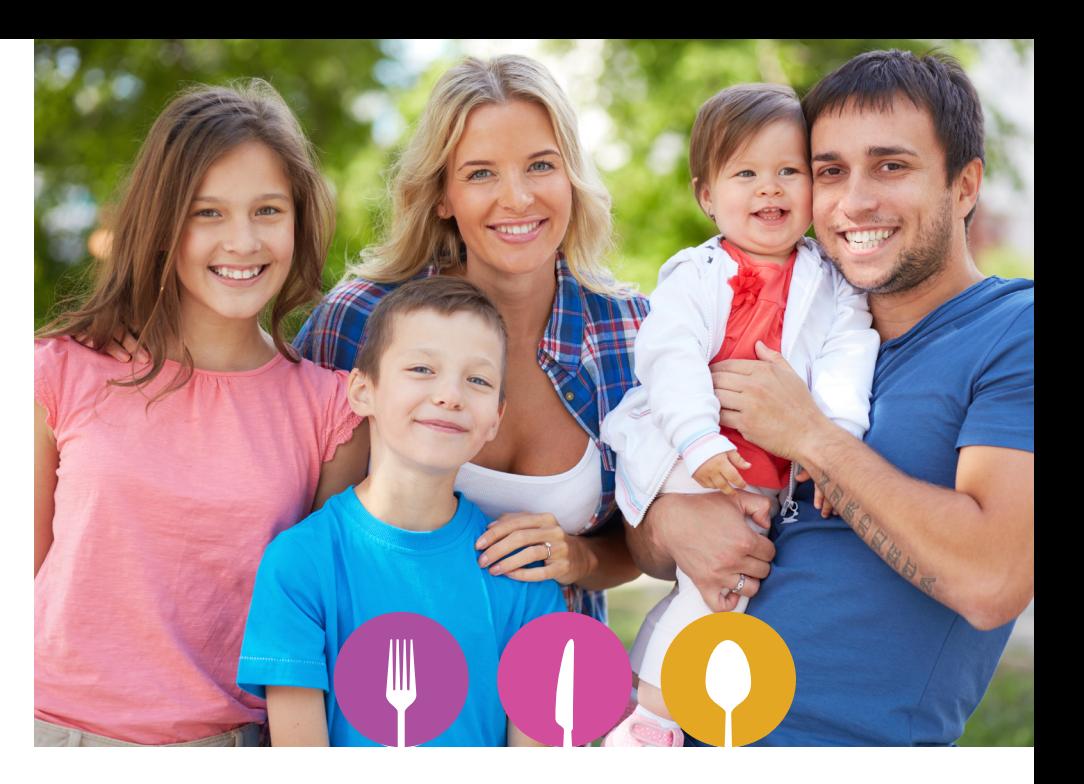

#### **De quoi s'agit-il ?**

**C'est un outil de gestion internet réservé aux parents pour la gestion des inscriptions aux repas de la restauration scolaire et de l'ALSH.**

#### **A quoi ça sert ?**

**Le Portail Famille permet aux familles de :**

- **> Gérer leurs informations personnelles**
- **> Gérer les réservations aux repas (Inscrire, annuler dans les délais)**
- **> Visualiser et régler ses factures**
- **> Communiquer avec les services de la Mairie (Comptabilité, Enfance Jeunesse)**

**Page d'accès : Site : https://harmonie.ecolesoft.net/portail Inscrire l'identifiant et le mot de passe transmis par courrier :**

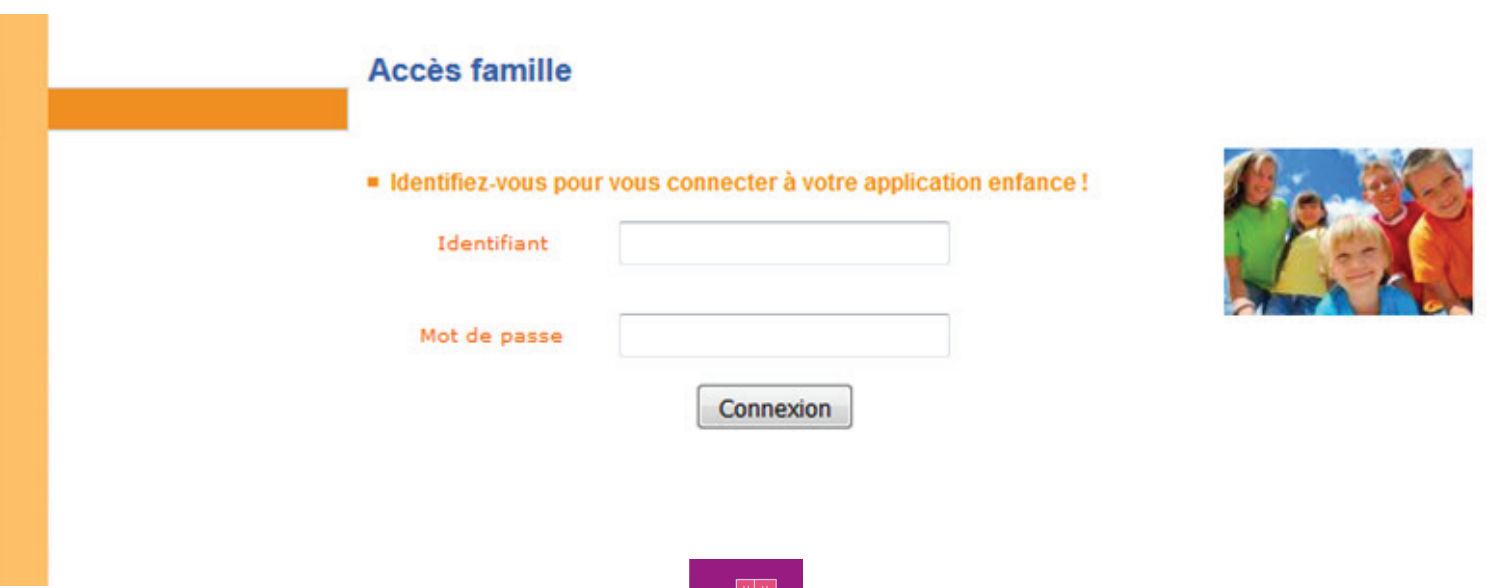

**FRONT®N** 

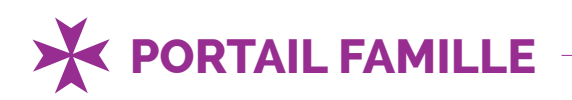

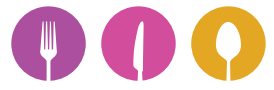

**Une fois connecté, la page d'accueil apparait :**

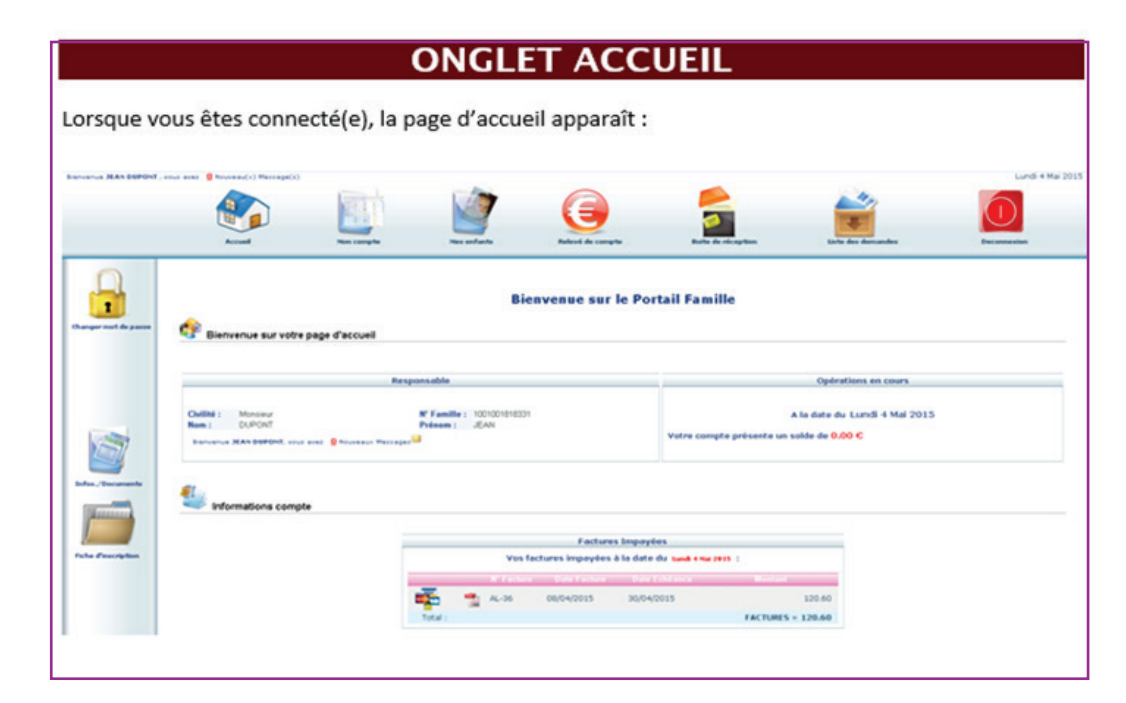

**Il est recommandé de modifier votre mot de passe dès votre 1ère connexion à l'aide de l'onglet**   $+11$ **NB : Celui-ci doit comporter 8 caractères minimum** 

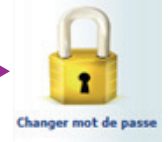

**(1 majuscule au moins, 1 minuscule au moins, 1 caractère numérique)**

# **Pour visualiser mon compte**

**Cet onglet « Mon compte » vous permet d'accéder à votre espace famille.** 

**Une fois sur cette page, vous pouvez effectuer une demande de modification de votre Fiche Famille (changement d'adresse, numéro de téléphone…..) en cliquant sur les icones à gauche de l'écran. Penser à enregistrer pour que la demande soit transmise à la Collectivité.**

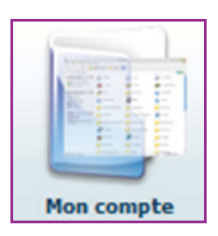

### **Pour visualiser mes enfants**

**Cet onglet « Mes enfants » permet de demander des modifications d'informations (Données Etat Civil, données sanitaires..) :** 

**Pour cela, cliquer sur le prénom d'un enfant puis sur l'un des menus à gauche de l'écran.**

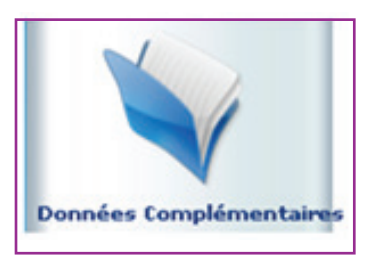

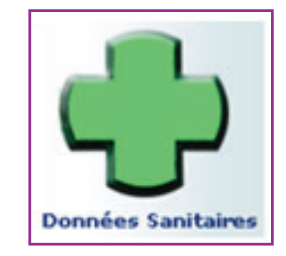

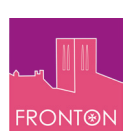

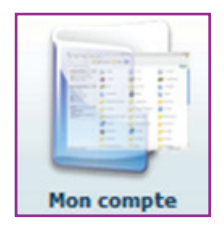

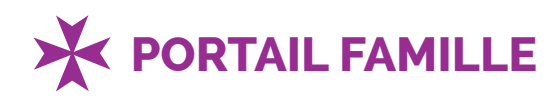

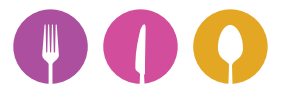

**Vous pouvez mensuellement visualiser le planning de l'enfant. La navigation de mois en mois s'effectue en cliquant sur la flèche entourée en rouge.**

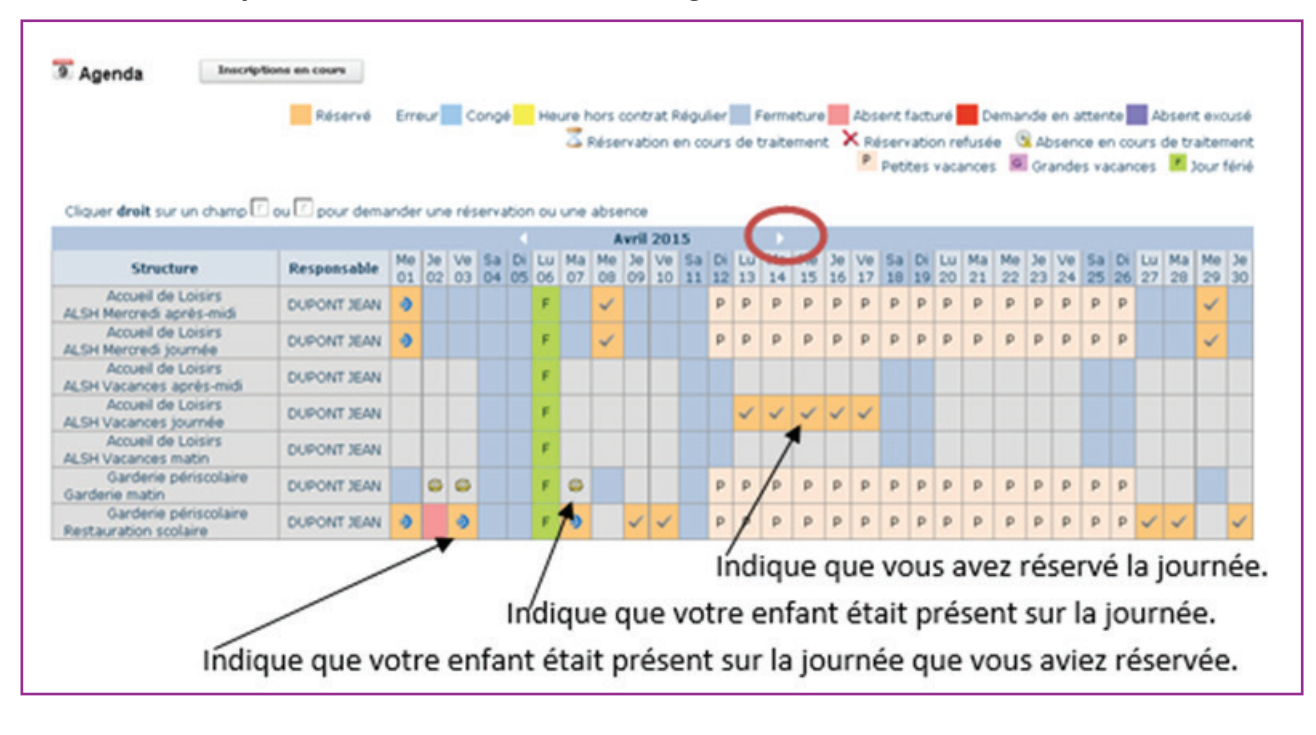

#### **POUR RÉSERVER LES REPAS OU ANNULER :**

**Le planning vous permet aussi de faire des demandes de réservation et des déclarations d'absence. Pour cela, vous devez :**

- **> Vous placer sur le jour de l'agenda pour lequel vous souhaitez faire la demande,**
- **> Effectuer un clic avec le bouton droit de la souris,**
- **> Sélectionner le choix « demande de réservation » ou « déclaration d'absence »**
- **> Le symbole apparait dans la case du jour correspondant.**

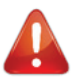

**Toute inscription, modification est lié au règlement de la Cantine : RAPPEL DES CONDITIONS DE RÉSERVATION SUPPLÉMENTAIRE ET ANNULATION** 

**Toute réservation supplémentaire non prévue ou toute annulation de repas préalablement réservés, doit être signalée au moins 48h à l'avance (avant 11h) et le jeudi avant 16h pour le lundi. Tout repas pris sans réservation obligatoire sera facturé au tarif supérieur en vigueur de la grille tarifaire (pour 2016, la valeur est fixé à 5,44€).**

#### **TRAITEMENT DES DEMANDES**

**Ici sont répertoriées toutes les demandes que vous avez faites datant de moins d'un mois, qu'elles aient été acceptées ou refusées. Si vous vous cliquez sur « Mon compte » vous obtiendrez la liste des demandes concernant votre fiche famille. En cliquant sur « mes enfants », seront affichées les demandes spécifiques à votre ou vos enfant(s) :** demande de réservation, déclaration d'absence. Vous pourrez filtrer selon un type spécifique de demande en cliquant sur le type

d'information recherchée (Responsable, conjoint, fiscales, données sanitaires, réservations, absences….).

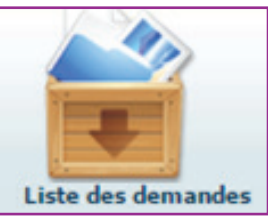

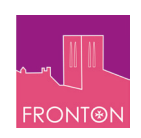

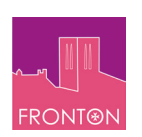

# **PORTAIL FAMILLE**

# **Échange avec la collectivité**

**Dans l'onglet boîte de réception, vous recevrez automatiquement un message vous informant du traitement de votre demande.**

**Vous avez la possibilité de contacter la mairie par mail pour toute demande complémentaire avec l'icône : « Nous contacter »**

**La collectivité peut également vous faire parvenir un message complémentaire ou un lien vers une page internet depuis le lien « Infos./Documents » situé dans l'onglet Accueil, sur la barre de gauche.**

**Sur la page qui s'ouvre, vous trouverez un bouton « Formulaires » où seront éventuellement disponibles des documents à télécharger.**

# **Pour visualiser et régler vos factures**

**Cet onglet vous permet, par année scolaire, de visualiser toutes vos factures et vos règlements.**

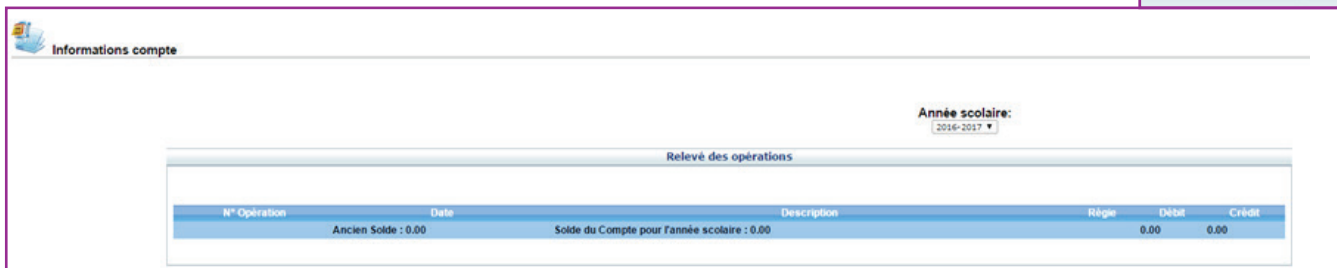

**Dans mes factures : de consulter, éditer mes factures.**

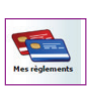

**Dans les règlements : de régler en ligne suivant le dispositif sécurisé TIPI** (Titre payable par internet) **et développé par la DGFIP** (Direction Générale des Finances Publiques)**. > Conserver le ticket de paiement récapitulatif !**

**L'accès au règlement peut s'effectuer aussi sur la page accueil, dans la** 

**partie « Informations compte ».** 

L'icône de carte bleue **permet le paiement en ligne.** 

**Lorsque vous quittez l'espace famille, pensez à vous déconnecter !**

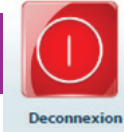

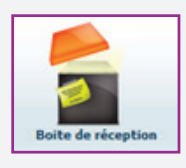

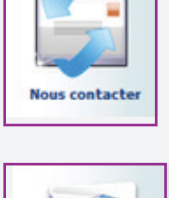

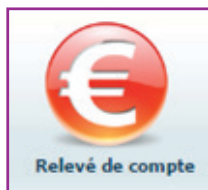

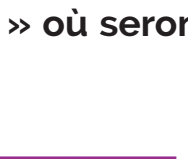

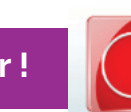

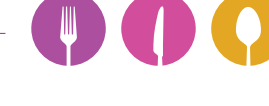